DCPS፣ ለቤተሰቦቻችን ምዝገባን በመክፈቱ ደስታ እየተሰማው እና አዲስ ተማሪዎችን ወደ ማህበረሰባችን እንኳን ደህና መጣችሁ ይላል! ለትምህርት ዓመት 2021-2022 (SY21-22)፣ ከአርብ ኤፕሪል (April) 2 ቀን ጀምሮ፣ ቤተሰቦች የኤሌክትሮኒክ ምዝገባን እና በወረቀት ላይ ሞልተው ማጠናቀቅ መጀመር ይችላሉ። ይህ የመመሪያ ሰነድ፣ ምዝገባውን በኤሌክትሮኒክ ሂደት እንዴት ሞልቶ ማጠናቀቅ እንደሚቻል - ተደጋግመው ለሚጠየቁ ጥያቄዎች መልሶችን፣ እንዲሁም መረጃዎችን ለቤተሰቦች ይሠጣል።

## ተደጋግመው የሚጠየቁ ጥያቄዎች (FAQs)

## **1.** ተማሪዬን ለ**SY21-22**፣ መቼ እና እንዴት ማስመዝገብ እችላለሁ**?**

DCPS ትምህርት ቤቶች ውስጥ፣ የኤሌክትሮኒክ እና በአካል-ተገኝቶ (in-person) ምዝገባን ለማከናወን፣ ከአርብ ኤፕሪል (April) 2 ቀን 2021 ጀምሮ የሚገኝ ይሆናል። በኤሌክትሮኒክ ለመመዝገብና ሂደቱን ለማጠናቀቅ፣ ወላጆች የኢሜል አድራሻ ያስፈልጋቸዋል። የኤሌክትሮኒክ የምዝገባ ጥራዝን **(electronic enrollment packet)**  እዚህ፤ ከኮምፒውተር፣ ከስማርትፎን ወይም ከሌላ የሞባይል ዲቫይስ አማካኝነት፣ መገኘት ይችላል። እነዚህን [እርምጃ](https://enrolldcps.dc.gov/node/71)ዎች በመከተል፣ ምዝገባውን ያጠናቅቁ:

- a. የምዝገባውን ጥራዝ (packet) ለማጠናቀቅ፣ ተገቢ የሆነውን ማገናኛ **(link)** መምረጥ።
	- የመመዝገቢያ ቅጾች በስድስት-ቋንቋዎች፤ (በአማርኛ፣ በቻይኒኛ፣ በእንግሊዘኛ፣ በፈረንሳይኛ፣ በስፓኒሽ እና ቬትናም ቋንቋዎች) ይገኛል። እያንዳንዱ ቋንቋ ልዩ የሆነ ማገናኛ (link) አለው።

## b. የደብዳቤውን የመጀመሪያ ገጽ **(cover letter)** ሙሉ**-**በሙሉ ያንብቡት።

 የደብዳቤው የመጀመሪያ ገጽ (cover letter)፣ ምዝገባውን እንዴት ማጠናቀቅ እንደሚቻልና የSY21-22 የምዝገባ ጥራዝዎን (packet) ለማስገባት፣ ምን-ምን ሰነዶች እንደሚያስፈልጉ ጠቃሚ የሆነ መረጃን አካቶ ይዟል።

# **c.** የሚፈለጉ እና ተገቢ በመሆናቸው የተጠየቁ መረጃዎችን፣ በሙሉ ይሙሉ።

- ማስታወሻ፡ የገጾቹ ብዛት፣ እንደየ-ተተረጎመበት የቋንቋ ዓይነት፣ ሊለያይ ይችላል።
- ተፈላጊ የሆኑት መረጃዎች በሙሉ ኮከብ (አስተሬክስ) ምልከት (\*) ተደርጎባቸው ተለይተዋል።
- ሙሉ-ለሙሉ በድጋሚ ተመልክታችሁ፣ ሁሉም ነገሮች በቅጾች ላይ መጠናቀቃቸውን ሳታረጋግጡ፤ በቅጾቹ ላይ የሚገኘውን '*Signature Here*' የሚለውን አማራጮች አትምረጡ። ከመፈረማችሁ በፊት፣ ሁሉንም ገጾች፣ በደንብ ተመልክታችሁ እና አጠናቃችሁ መጨረስ አለባችሁ።
- —— ጥራዙን (packet) አጠናቅቆ ለመጨረስ ጊዜ ከሌለዎት፣ ከታች ከስከሪኑ (screen) እግርጌ በሚገኘው የጽሁፍ ሰሌዳ (bottom banner) ላይ የሚገኘውን **"Save and Continue Later"**  የሚለውን አማራጭ ይምረጡ። ይህን ሲያደርጉ፣ በ'SeamlessDocs' ውስጥ አካውንት እንዲፈጥሩ ያደርግዎታል።
	- ለSY20-21 ተማሪዎን ሲያስመዘግቡ የ'SeamlessDocs' አካውንት ፈጥረው ከነበረ፤ እንደው-በቀላሉ የመግቢያ ማረጋገጫዎችዎን ተጠቅመው ገብተው (log in አድርገው) ያለፈው-ጊዜ ያስገቧቸውን መመልከት ይችላሉ። የመግቢያ ኮድዎን (password) ከረሱት፣ እባክዎን "Forgot password" የሚለውን ይምረጡ እና በቀጣይነት የሚጠየቁ ጥያቄዎችን ይከተሉ።
- d. አንድ ጊዜ ሁሉንም ገጾች ሞልተው ካጠናቀቁ በኋላ፣ ከታች በስክሪኑ (screen) የጽሁፍ ሰሌዳ (banner) ላይ የሚገኘውን **"Submit and Sign"** የሚለውን ቁልፍ **( button)** መምረጥ።
- e. አብረው መግባት ያለባቸውን አባሪዎች (attachments) እንዲጭኑ (upload እንዲያደርጉ) ይጠየቃሉ።
	- አዲስ ተማሪዎች፤ የዕድሜ ማረጋገጫን የሚያሳይ አንድ ሰነድ፣ ማስገባት አለባቸው። ተቀባይነት ያላቸው የዕድሜ ማረ*ጋገ*ጫ ሰነድ ምሳሌዎች የሚያካትቱት፡- የልደት የምስክር

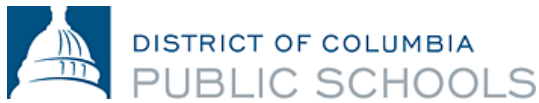

ወረቀት (birth certificate)፣ የሆስፒታል መዝገቦች፣ ቀድሞ የነበሩበት ትምህርት ቤት መዝገቦች፣ ፓስፖርት (passport)፣ ወይም የጥምቀት የምስክር-ወረቀት (baptismal certificate) ናቸው።

- ሁሉም የዲሲ ነዋሪዎች፣ ነዋሪነታቸውን ማረጋገጥ አለባቸው። ተቀባይነት ያለው የዲሲ የነዋሪነት የመረጃ ሰነድ ዝርዝር እዚህ [መገኘት](https://osse.dc.gov/sites/default/files/dc/sites/osse/publication/attachments/2021-22%20School%20Year%20DC%20Residency%20Verification%20Form.pdf) ይችላል።
- ጥራዙን (packet) ሞልተው ለማጠናቀቅ ከመጀመርዎ በፊት፣ ሁሉንም ሰነዶችዎን ለመጫን (upload ለማድረግ) እንዲያዘጋጁ እናበረታታዎታለን።
- ምስሎችን (pictures) ጨምሮ፤ በርካታ የይዘት-አቀራረቦች (formats) መንገድ በመጠቀም፤ ሰነዶች መጫን (upload ሊደረጉ) ይችላሉ።
- f. የኤሌክትሮኒክ ፊርማዎን ለመፍጠር የሚያስችለውን ትዕዛዝ በመከተል እና በአጠቃላይ በጥራዙ (packet) ውስጥ **ፊርማዎን ማኖር** በሚያስፈልግበት፣ በ6 (ስድስት) ቦታዎች ያስገቡ።
- g. አንድ ጊዜ በሁሉም በሚፈለጉበት ቅጾች ላይ ፊርማዎትን ካስገቡ በኋላ፣ '**Finalize and Submit'**  የሚለውን ይምረጡ።
- h. ሌላ ማን ይህን ሰነድ ሊፈርም እንደሚያስፈልገው (Who Else Needs to Sign this Document)፣ ይጠየቃሉ፤ ከዚያም ወደታች ከሚዘረዘረው (drop-down) ምርጫ፣ ምዝገባውን የሚሞሉበትን ትምህርት ቤት ይምረጡና፣ **'Continue'** የሚለውን ተጭነው፣ የምዝገባ ጥራዙን (packet) ያስገቡ።

አንድ ጊዜ ካስገቡት በኋላ፣ ያስገቡት ጥራዝ (packet)፣ ቅጂ/ኮፒ ይደርስዎታል። ከዚያ በኋላ፣ ትምህርት ቤቱ ያስገቡትን ይመለከታል፤ እንደአስፈላጊነቱ ከእርስዎ ጋር ክትትል ያደርግና ምዝገባው መጠናቀቁን በማመላከት ጥራዙ (packet) ላይ ይፈርማል። ከዚህ በኋላ፣ በትምህርት ቤቱ የተፈረመበትን የጥራዙን (packet) ቅጂ/ኮፒ፣ በሌላ በኢሜል ያገኛሉ። አስገብታችሁት የነበረውን አባሪዎች ማግኘት ከፈለጋችሁ፣ ትምህርት [ቤታችሁን](https://enrolldcps.dc.gov/node/171) አነጋግሩ። የትምህርት ቤቱ ባለስልጣናት ፈርመው እና ይህ እንደተከናወነ ማረጋገጫ ኢሜል እስከምታገኙ ድረስ፣ ምዝገባችሁ ተጠናቅቋል ማለት አይቻልም።

# **2.** የኤሌክትሮኒክ ማስገቢያ ሂደቱ፣ በሞባይል ለመጠቀም ቀላል የሆነ **(mobile-friendly)** ነው**?**

አዎን። ለSY21-22 ምዝገባ፣ የኤሌክትሮኒክ ማስገቢያ ሂደቱ በሞባይል ለመጠቀም ቀላል የሆነ (mobile-friendly) ስለሆነ እና ከስማርትፎን (smartphone) ወይም ሌላ የሞባይል ዲቫይስ ለመጠቀም ይቻላል። ሰነዶችን (documents) ለመጫን (upload ለማድረግ) ከፈለጉ፤ እነዚህን ሰነዶች (documents) ወይም ምስሎች (pictures)፣ በሞባይል ዲቫይስዎ ውስጥ መገኘታቸውን እርግጠኛ ይሁኑ።

- **3.** የ**SY21-22** የምዝገባ ጥራዝን **(packet)**፣ በኤሌክትሮኒክ ለማስገባት እርዳታ ቢያስፈልገኝስ ምን ይሆናል**?** ምዝገባውን ወደ ትምህርት ቤትዎ ለማስገባት በማንኛውም መንገድ እርዳታ ከፈለጉ፣ እባክዎን ትምህርት ቤትዎን [ያነጋግሩ](https://enrolldcps.dc.gov/node/171) ወይም [enroll@k12.dc.gov](mailto:enroll@k12.dc.gov) ኢሜል ያድርጉ።
- **4.** የ**SY21-22** የምዝገባ ጥራዙን **(packet)** ለማስገባት፤ እንደ የሞባይል ዲቫይስ፣ ኮምፒውተር፣ ወይም ላፕቶፕ **(laptop)** ያሉትን ማግኘት ካልቻልኩ ምን ይሆናል**?**  የSY21-22 ምዝገባ፤ በአካል ተገኝቶ (in-person) እና በወረቀት ላይ መከናወንም ይችላል። በአካል ተገኝቶ (inperson) ምዝገባን በማከናወን ላይ እርዳታን ለማግኘት፣ እባክዎን ትምህርት ቤትዎን [ያነጋግሩ](https://enrolldcps.dc.gov/node/171) ወይም [enroll@k12.dc.gov](mailto:enroll@k12.dc.gov) ኢሜል ያድርጉ።
- **5.** የ**DCPS**ን የ**SY21-22** የምዝገባ ጥራዝ **(packet)** እና ሌሎች ከምዝገባ ጋር ተዛማጅ የሆኑ ቅጾችን፣ ከየት አገኛለሁ**?**

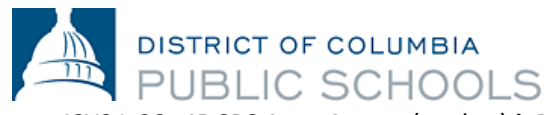

የSY21-22፣ የDCPS የምዝገባ ጥራዝ (packet) እና ሌሎች ከምዝገባው ጋር ተዛማጅ የሆኑ ቅጾች፣ እዚህ ይገኛ[ሉ።](https://enrolldcps.dc.gov/node/71)

## **6.** ቤተሰቦች የዲሲ ነዋሪነታቸውን የሚያረጋግጡበት መንገድ ላይ፣ የተደረጉ ለውጦች አሉ**?**

ለSY21-22፣ በሚቀርቡ መስፈርቶች ላይ፣ ለቤተሰቦች ምንም የተደረገ ለውጥ የለም። ቤተሰቦች ምዝገባውን በኤሌክትሮኒክ ወይም በአካል ተገኝቶ (in-person) በትምህርት ቤታቸው ውስጥ ማጠናቀቅ ይችላሉ። አሁንም ቢሆን፣ ሁሉም ቤተሰቦች፤ የDCPS የምዝገባ ጥራዝ (packet) ሞልቶ ማጠናቀቅ፣ የዲሲ ነዋሪነታቸውን ማረጋገጥ፣ እና ሁሉንም ሰነዶች ወደ ትምህርት ቤታቸው ማስገባት አለባቸው – የዲሲ ነዋሪነት በ'SeamlessDocs' ወይም በኢሜል አማካኝነት ማስገባት ይችላል፤ ተቀባይነት ያላቸው የዲሲ ነዋሪነት የሰነድ ማስረጃን <u>እዚህ</u> ይገኛል**[።](https://osse.dc.gov/sites/default/files/dc/sites/osse/publication/attachments/2021-22%20School%20Year%20DC%20Residency%20Verification%20Form.pdf)** 

## **7.** በ**SY21-22**፣ ከጤና ጋር ግንኙነት ያላቸው የምዝገባ መስፈርቶች ላይ የተደረጉ ለውጦች አሉ**?**

ልክ እንደ SY20-21 በተመሣሣይነት፤ በአሁኑ ወቅት OSSE፣ ተማሪዎች እና ቤተሰቦች፣ የአለም ዓቀፍ የጤና ሰርተፊኬት (Universal Health Certificates) እና የአፍ ጤና ምርመራዎች (Oral Health Assessments) መረጃዎችን፣ በምዝገባ ወቅት ሳይሆን፣ በSY21-22 መጀመሪያ ላይ እንዲያቀርቡ ይጠይቃል። ቤተሰቦች፣ ከሐኪም ጋር ቀጠሮ ይዘው እና የሕክምና ሰነዶችን በማስገባት፤ ለህጉ-ተገዢነትን ለማረጋገጥ፣ በተቻለ መጠን ቀደም ብለው *(*የአለም ዓቀፍ የጤና ሰርተፊኬት *(Universal Health Certificates)* እና የአፍ ጤና ምርመራዎች *(Oral Health Assessments)*፣ የክትባት ሰነዶች፣ መድሃኒት ለመውሰድ የተፈቀደበትን ቅጾች፤ እንደ*-*የአስፈላጊነታቸው*)*፣ እንዲያስገቡ እናበረታታለን።

ለማስታወስ ያህል፣ ሁሉም የዲሲ ትምህርት ቤት ውስጥ ገብተው የሚማሩ ተማሪዎች፤ ወቅቱን-የጠበቀ የክትባት (immunizations) ማረጋገጫን፣ ትምህርት ቤት በሚጀመርበት ቀን ማቅረብ አለባቸው። ከ20 የትምህርት ቀናት በኋላ፣ ለህጉ-ተገዢነትን ያላሳዩ ተማሪዎች፣ ተገቢ የሆነው የክትባት ሰነዶችን እስከሚያመጡ ድረስ፣ በአካል ተገኝቶ (inperson) ትምህርት አሰጣጥ ውስጥ እንዲወገዱ ይደረጋል። ስለጤና ቅጾች ወይም ክትባቶች፣ ተጨማሪ ጥያቄዎች ካላችሁ፤ የትምህርት ቤታችሁን ነርስ፣ እባካችሁን አነጋግሩ።

# በ'SeamlessDocs' አማካኝነት፣ በኤሌክትሮኒክ ምዝገባን ለማጠናቀቅ የሚወሰዱ እርምጃዎች:

- **1.** የምዝገባውን ጥራዝ (packet) ለማጠናቀቅ፣ ተገቢ የሆነውን ማገናኛ **(link)** መምረጥ: የምዝገባ ቅጾች፤ [እንደ](https://enrolldcps.dc.gov/node/71) ልዩ ማገናኛ (link) በመሆን፣ በስድስት-ቋንቋዎች፤ (በአማርኛ፣ በቻይኒኛ፣ በእንግሊዘኛ፣ በፈረንሳይኛ፣ በስፓኒሽ እና ቬትናም ቋንቋዎች) ይገኛል።
- **2.** የደብዳቤውን የመጀመሪያ ገጽ **(cover letter)** ሙሉ**-**በሙሉ ያንብቡት። የደብዳቤው የመጀመሪያ ገጽ (cover letter)፣ ምዝገባውን እንዴት ማጠናቀቅ እንደሚቻልና የSY21-22 የምዝገባ ጥራዝዎን (packet) ለማስገባት፣ ምን-ምን ሰነዶች እንደሚያስፈልጉ ጠቃሚ የሆነ መረጃን አካቶ ይዟል።

### **3.** የሚፈለጉ እና ተገቢ በመሆናቸው የተጠየቁ መረጃዎችን፣ በሙሉ ይሙሉ።

**a.** እንደየ-ቋንቋዎቹ ዓይነት ሊየያይ የሚችለውን ገጾች በሙሉ፣ ማንበብ እና ማጠናቀቅ አለባችሁ።

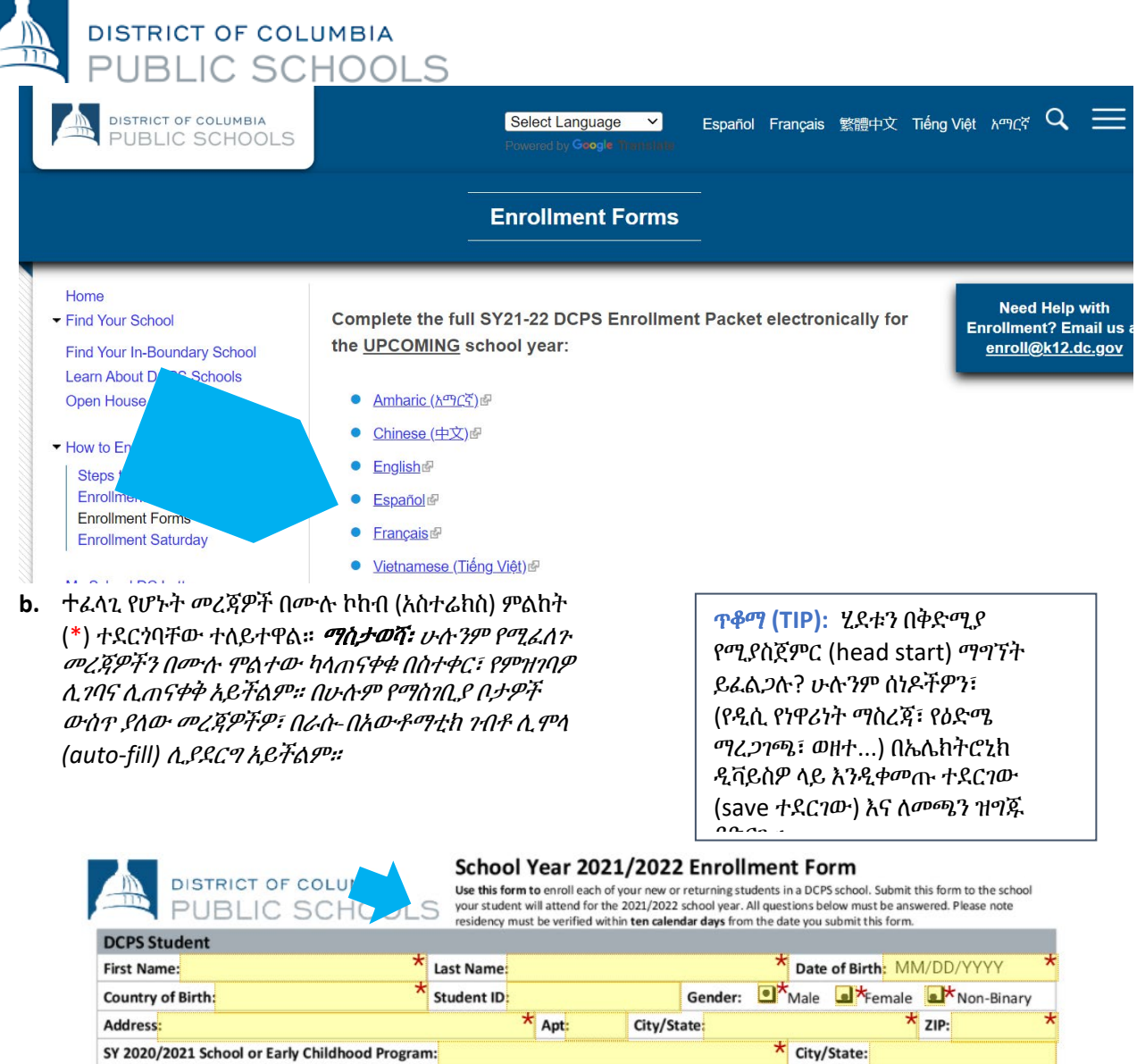

**\*** Student Email:

**c.** ሙሉ-ለሙሉ በድጋሚ ተመልክታችሁ፣ ሁሉም ነገሮች በቅጾች ላይ መጠናቀቃቸውን ሳታረጋግጡ፤ በቅጾቹ ላይ የሚገኘውን '*Signature Here*' የሚለውን አማራጮች አትምረጡ። ከመፈረማችሁ በፊት፣ ሁሉንም ገጾች፣ በደንብ ተመልክታችሁ እና አጠናቃችሁ መጨረስ አለባችሁ። ማስታወሻ፡ የገጾቹ ብዛት፣ እንደየ*-*ተተረጎመበት የቋንቋ ዓይነት፣ ሊለያይ ይችላል።

SY 2021/2022 School:

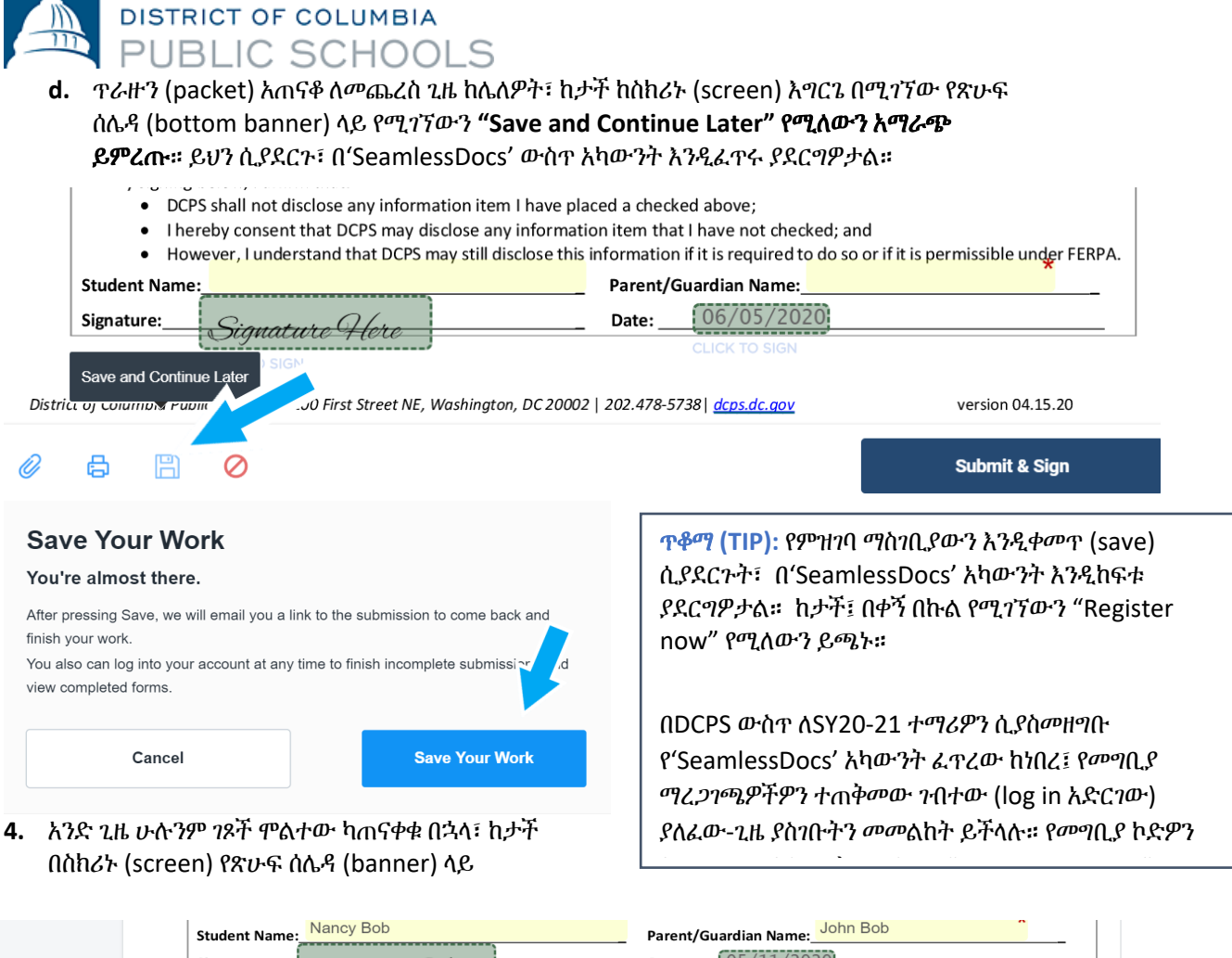

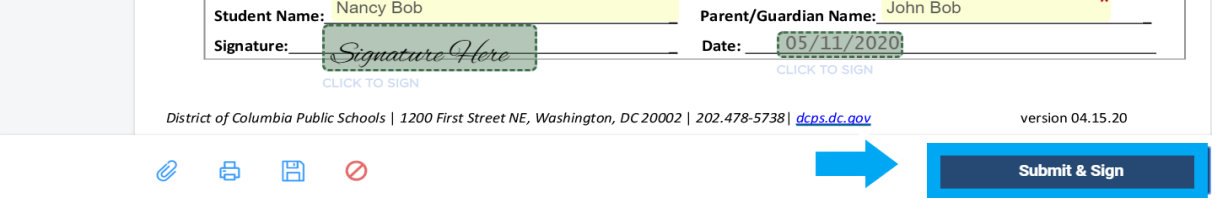

የሚገኘውን **"Submit and Sign"** የሚለውን ቁልፍ **( button)** መምረጥ።

- **5.** አብረው መግባት ያለባቸውን አባሪዎች **(attachments)** እንዲጭኑ **(upload** እንዲያደርጉ**)**፣ ይጠየቃሉ። አንድ-ጊዜ ይህን ከጨረሱ በኋላ 'ቀጥል/continue' የሚለውን ይጫኑ።
	- **a.** አዲስ ተማሪዎች፤ የዕድሜ ማረጋገጫን የሚያሳይ አንድ ሰነድ፣ ማስገባት አለባቸው። ተቀባይነት ያላቸው የዕድሜ ማረጋገጫ ሰነድ ምሳሌዎች የሚያካትቱት፡˗ የልደት የምስክር ወረቀት (birth certificate)፣ የሆስፒታል መዝገቦች፣ ቀድሞ የነበሩበት ትምህርት

ጥቆማ **(TIP):** ያሉበት ገጽ እንደገና እንዲታደስ ማድረግ (Refreshing your page)፣ ሁሉንም እንደገና እንዲጀምሩ ማድረግ ማለት ሊሆን ስለሚችል ይጠንቀቁ! እንደገና ከማደስ (refresh ከማድረግ) ይልቅ፤ **ማስቀመጥ (save)** ማድረግ፣ ሁልጊዜ የተሻለ ነው።

ቤት መዝገቦች፣ ፓስፖርት (passport)፣ ወይም የጥምቀት የምስክር-ወረቀት (baptismal certificate) ናቸው።

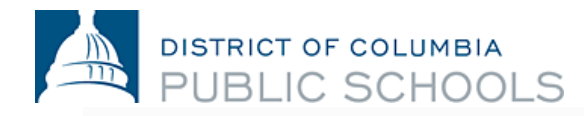

Proof Of Age Of Student Click Here to Upload

Proof Of Residency 1 Click Here to Upload

Proof Of Residency 2 Click Here to Upload

**b.** ሁሉም የዲሲ ነዋሪዎች፣ ነዋሪነታቸውን ማረጋገጥ አለባቸው። ተቀባይነት ያለው የዲሲ የነዋሪነት የመረጃ ሰነድ ዝርዝር <u>እዚህ</u> [መገኘት](https://osse.dc.gov/sites/default/files/dc/sites/osse/publication/attachments/2021-22%20School%20Year%20DC%20Residency%20Verification%20Form.pdf) ይችላል። ማስታወሻ፡ የዲሲ የነዋሪነት ማረጋገጫዎን፣ ወደ *SY21-22* ትምህርት

ቤትዎ በኢሜል አማካኝነት በመላክ፣ ማስገባትም ይቻላል።

- **c.** ጥራዙን (packet) ሞልተው ለማጠናቀቅ ከመጀመርዎ በፊት፣ ሁሉንም ሰነዶችዎን ለመጫን **(upload**  ለማድረግ**)** እንዲያዘጋጁ እናበረታታዎታለን።
- $\square$  $\Box$ My Device  $\Box$ Select your upload method  $\ominus$  $\overline{G}$  link (URL)  $[\n\infty]$ Box box € Dropbo: M M Gmail ê Google Drive Select Files to Upload Select Files to Upload or Drag and Drop, Copy and Paste Files or Drag and Drop, Copy and Paste Files **Upload Options** Attach **Print Without** Save and  $File(s)$  to **Decline to** Submitting Continue **Sign** Document Document Later 厝 Uh ጥቆማ **(TIP):** ከስክሪንዎ (screen) በታች ያለው የጽሁፍ ሰሌዳ (toolbar)ን፣ አይርሱት! የምዝገባ ጥራዙን (packet) በሚያጠናቅቁ ጊዜና ኮምፒውተር በሚጠቀሙ ጊዜ፣ እነዚህን ሁልጊዜ ለማግኘት ይችላሉ።
- **d.** ምስሎችን (pictures) ጨምሮ፤ በርካታ የይዘት-አቀራረቦችን (formats) በመጠቀም፤ ሰነዶችን መጫን

ጥቆማ **(TIP):** የሞሉትን ጥራዝ (packet) እንዲቀመጥ (save) አድርገውት ከሆነ፣ በወረቀት አግራፍ (paperclip) ምልክቱ (icon) ላይ በመጫን ሰነዶችዎን ለመጫን (upload ለማድረግ)፣ መመለስ ይችላሉ።

 $\mathscr{O}$ 

(upload ሊደረጉ) ይችላሉ።

የትኛው ገጽ ላይ መረጃው እንዳልተካተተ ይጠቁማል።

ጥቆማ **(TIP):** ከመፈረምዎ በፊት፣ ማንኛውም ያልተሞሉ ስፍራዎች በድምቀት (highlighted) እና በ(\*) ቀይ ኮከብ (asterisked) ይደረግባቸዋል። በቀይ የተጻፈ ሰሌዳ **(bar)**፣ በስክሪንዎ **(screen)** በታች የሚታይና

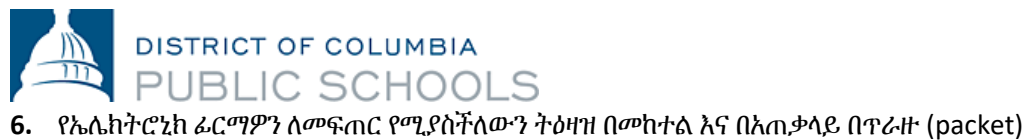

ውስጥ

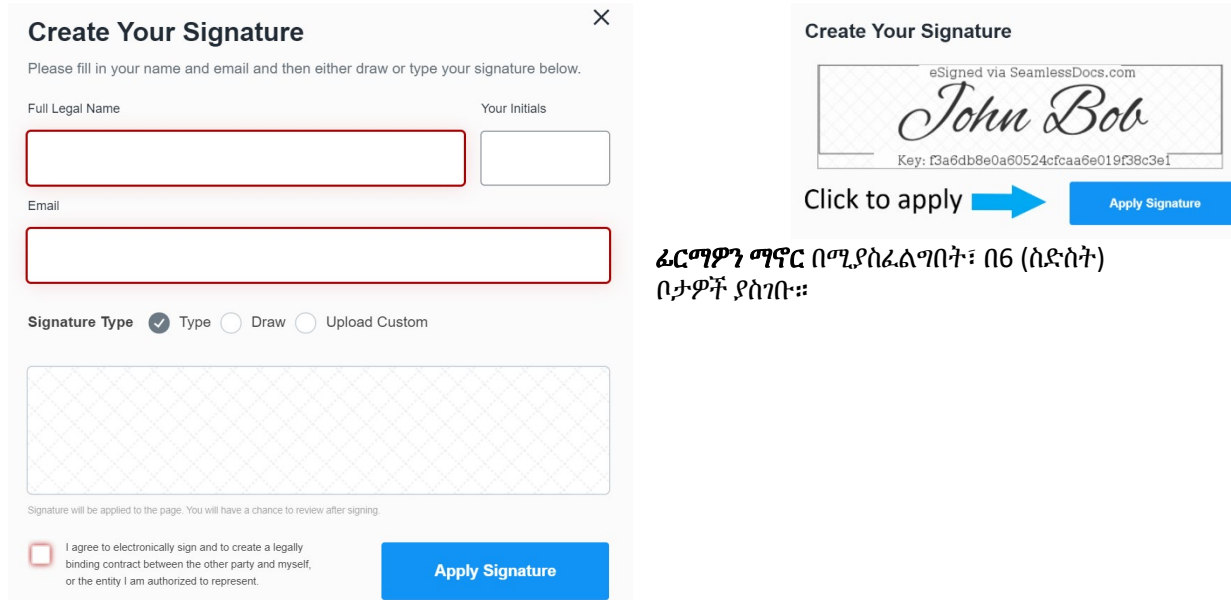

**7.** አንድ ጊዜ በሁሉም በሚፈለጉበት ቅጾች ላይ ፊርማዎትን ካስገቡ በኋላ፣ '**Finalize and Submit'** የሚለውን

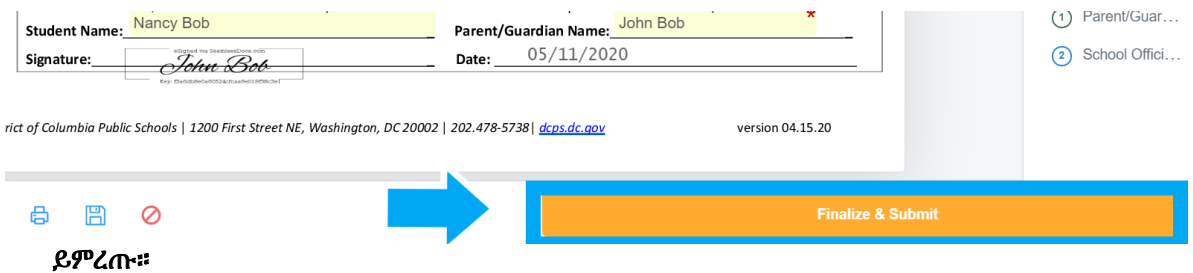

**8.** ሌላ ማን ይህን ሰነድ ሊፈርም እንደሚያስፈልገው **(Who Else Needs to Sign this Document)**፣ ይጠየቃሉ፤ ከዚያም ወደታች ከሚዘረዘረው (drop-down) ምርጫ፣ **ምዝገባውን የሚሞሉበትን ትምህርት** ቤት ይምረጡና፣ **'Continue'** የሚለውን ተጭነው፣ የምዝገባ ጥራዙን (packet) ያስገቡ።

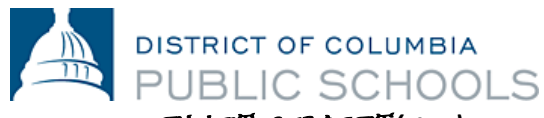

• ማስታወሻ፡ ይህን እርምጃ *(step)*  መከተል አይርሱ*!* የትምህርት ቤትዎን ስም መምረጥዎ፤ የምዝገባው ቅጽ ወደ *SY21-22*  ትምህርት ቤትዎ መሄዱን ያረጋግጣል።

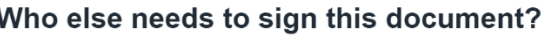

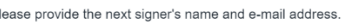

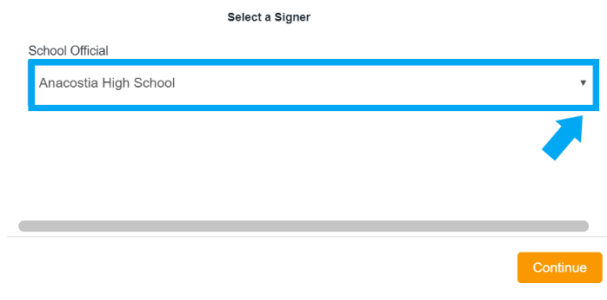

የሚለውን ቁልፍ **(button)** ከመጫንዎ በፊት፣ የሚያስገቡትን መረጃ ደጋግመው፣ እንደገና እንዲመለከቱ አጥብቀን እንመክራለን**!** ስህተት ከሠሩ፣

ማስታወሻ፡ ይህን **'Finalize and Submit'** 

# **ትምህርት ቤትዎን [ሊያነጋግሩ](https://enrolldcps.dc.gov/node/171) ይችላሉ።**

አንድ ጊዜ ካስገቡት በኋላ፣ ያስገቡት ጥራዝ (packet) ቅጂ/ኮፒ፣ ይደርስዎታል። ትምህርት ቤቱ ከዚያ በኋላ ያስገቡትን ጥራዝ (packet) ይመለከታል፤ እንደአስፈላጊነቱ ከእርስዎ ጋር ክትትል ያደርግና ምዝገባው መጠናቀቁን በማመላከት፣ በጥራዙ (packet) ላይ ይፈርማል። ከዚህ በኋላ በትምህርት ቤቱ የተፈረመበት ቅጂ**/**ኮፒ ጥራዝ **(packet)** በሌላ ኢሜል ያገኛሉ፤ ይህም ምዝገባው መጠናቀቁን ያረጋግጣል። ማስታወሻ፡ ማረጋገጫው *(confirmation)* ከሦስት የስራ*-*ቀናት፣ በላይ ሊወስድ ይችላል።

 $\mathsf{P}$ 

የኤሌክትሮኒክ ምዝገባ ጥራዝን (packet) ለመሙላት እርዳታ ከፈለጉ ወይም የኤሌክትሮኒክ ማስገቢያ ሂደቱን ማግኘት ካልቻሉ፤ ትምህርት ቤትዎን [ያነጋግሩ](https://enrolldcps.dc.gov/node/171)።

# በ'SeamlessDocs' ላይ፣ ተደጋግመው የሚጠየቁ ጥያቄዎች

# **1.** የእኔ የምዝገባ ጥራዝ **(packet)**፣ በተሣካ ሁኔታ መግባቱን እንዴት ማወቅ እችላለሁ**?**

የኤሌክትሮኒክ ማስገቢያው በሚሞላበት ጊዜ የኢሜል አድራሻ መኖር አለበት። ሁሉም ቤተሰቦች ያስገቡትን ሂደት በተሳካ ሁኔታ እንደተከናወነ የማረ*ጋገጫ* (confirmation) ኢሜል ያገኛሉ። ከ'Seamless Docs' ኢሜል ካላገኙ፣ ያስገቡት መረጃ እንዳልተሳካ፣ በአመዛኙ የሚጠቁም ይሆናል። አንድ ጊዜ ምላሹን ከተቀበሉ፣ ይህንኑ ያስገቡትን ጥራዝ (packet) ቅጂ/ኮፒ እንዲያስቀምጡት (save እንዲያደርጉት) በእጅጉ እናበረታታዎታለን።

**2. "Finalize and Submit"** የሚለውን ከመረጥኩ በኋላ፣ የ**"504 Gateway Error"** የሚል መልዕክትን እያገኘሁ ነው።ይህ ምን ማለት ነው**?** 

የ"504 Gateway Error- Timed Out" የሚያሳየውን ገጽ፣ ቤተሰቦች ችላ ሊሉት ይችላሉ። በአብዛኛዎቹ አጋጣሚዎች፣ "Finalize and Submit" የሚለውን ከመረጡ፣ ምዝገባዎ የማስገቢያ ሂደት፣ ክንውኑን ይጀምራል። ያስገቡትን የምዝገባ ጥራዝ (packet) ማረጋገጫ ቅጂ/ኮፒን በኢሜልዎ ማግኘትዎን እርግጠኛ ይሁኑ። ይህን ኢሜል ካልተቀበሉ፣ የምዝገባ ጥራዙን (packet)፣ እባክዎን እንደገና ያስገቡ።

# **3.** የሞባይል ዲቫይሴን ለ**'SeamlessDocs'** እየተጠምኩ ነው። ሂደቱን በኮምፒውተር ከማከናወን፣ የተለየ ያደርገዋል**?**

የSY21-22 የDCPS የኤሌክትሮኒክ ምዝገባ ቅጽ በሞባይል ለመጠቀም ቀላል የሆነ (mobile-friendly) ሲሆን፤ ሆኖም ግን፣ ጥቂት የሆኑ ልዩነቶች አሉ። ቤተሰቦች፣ በሞባይል ዲቫይስ አማካኝነት ምዝገባዎን ሲያስገቡ፣ ከታች የጽሁፍ ሰሌዳ (bottom toolbar) ላይ ብዛቱ-አነስተኛ የሆኑ አማራጮችን ይታያሉ። የሞባይል ተጠቃሚዎች፣ በቅጹ ላይ ያሉ የተለያዩ አማራጮችን ለመምረጥ እንዲችሉ፤ በጣት የሚነካውን ስክሪናቸው (touch screen) መጠቀም አለባቸው። በመጨረሻም፣ ፊርማ ሲፈጥሩ ደግሞ፣ ስክሪንዎን (screen) እንዲያዞሩ (rotate እንዲያደርጉ) ያደርግዎታል። ስክሪንዎን ካዞሩ (rotate ካደረጉ) በኋላ፣ በእጅ (manually) ፊርማዎን ማስገባት ይችላሉ።

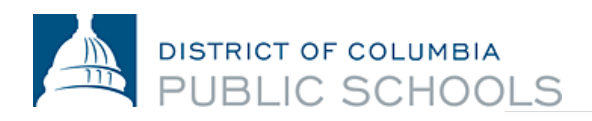

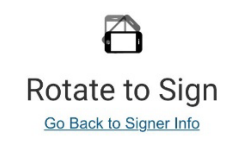

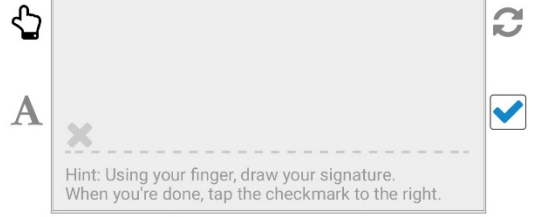

## **4.** ስለ ምዝገባው ተጨማሪ ጥያቄዎች ካሉኝ፣ ማንን ማነጋገር እችላለሁ**?**

ጥያቄዎች ካለዎት፣ የሚከተሉትን እርምጃዎች እንዲያከናውኑ እናበረታታዎታለን:

- የDCPS [የምዝገባ](https://enrolldcps.dc.gov/) ድህረ-ገ[ጽን](https://enrolldcps.dc.gov/) ይጎብኙ።
- ከምዝገባ ጋር የተያያዙ ጥያቄዎችዎን ይዘው፣ ትምህርት ቤትዎን በቀጥታ [ያነጋግሩ](https://enrolldcps.dc.gov/node/171) ።
- የDCPS የምዝገባ ቡድኑን፣ በen[roll@k12.dc.gov](mailto:enroll@k12.dc.gov) ወይም በ(202) 478-5738 ያነጋግሩ።